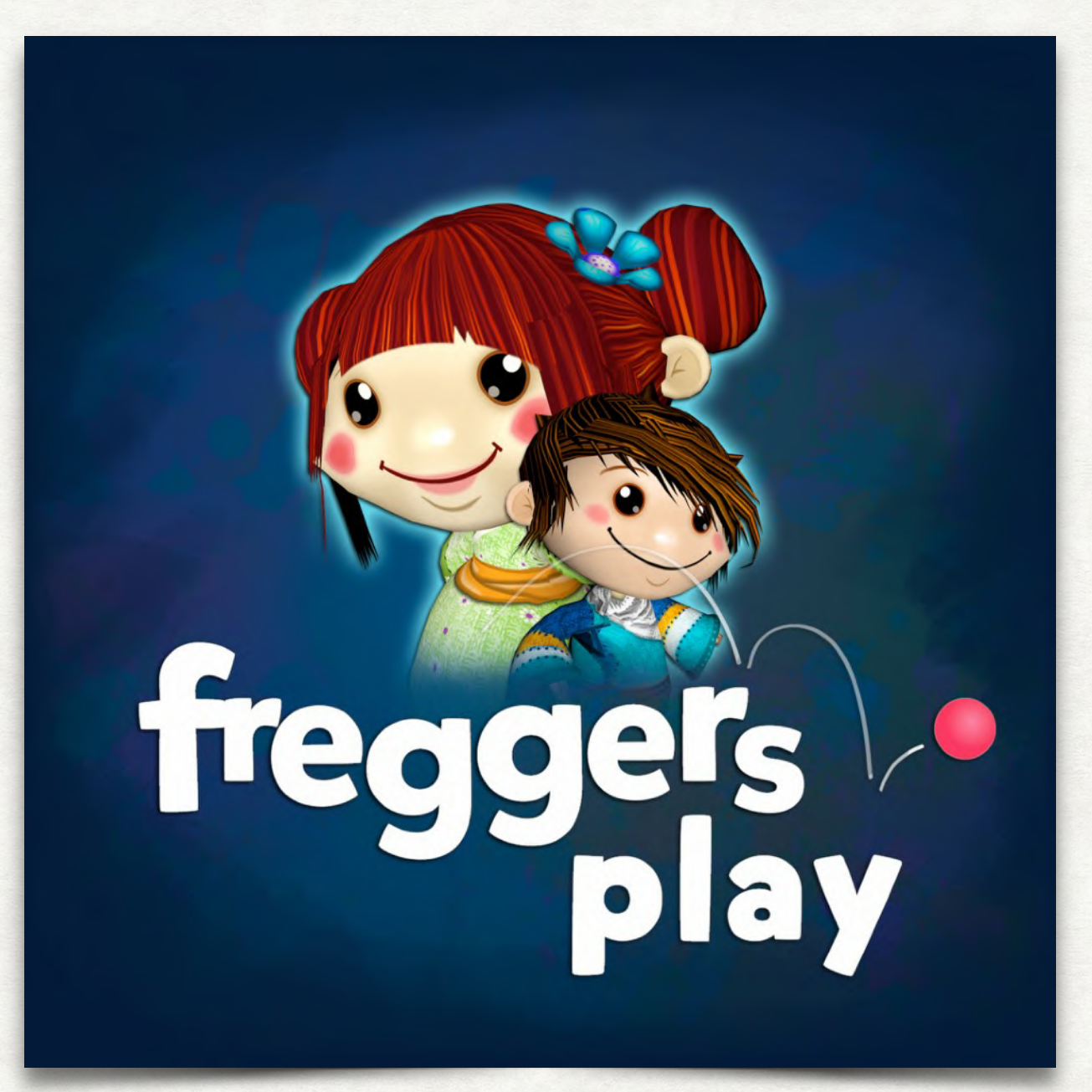

# Hour of Code 2017

Hinweise für Lehrerinnen & Lehrer

#### VORWORT

Programmieren gehört im digitalen Zeitalter zur Bildung. Je mehr unsere Kinder über Technologie wissen, über ihre Magie und unendlichen Möglichkeiten sowie ihre Bausteine desto besser.

Mit Freggers Play kann jeder Programmieren lernen und lehren.

Kinder können Geschichten mit animierten Tieren und Figuren erzählen oder ihre eigenen Spiele erfinden. Oder sie haben einfach nur Spaß, in 3D zu bauen und gleichzeitig ihre Kreativität und ihr räumliches Vorstellungsvermögen zu erweitern. Mit all ihren Möglichkeiten inspiriert unsere preisgekrönte App Mädchen und Jungen fast jeden Alters.

Lehrerinnen und Lehrer können die App einsetzen, um den Unterricht mit einem "Spiel zwischendurch" aufzulockern oder ein offizielles Projekt zu starten à la "Wir programmieren ein Spiel" oder "Wir machen einen Animationsfilm"; der aktuelle Status kann dann immer wieder gesichert und zu einem beliebigen Zeitpunkt wiederaufgenommen werden, bis man das Projekt als abgeschlossen erachtet.

# SIE BENÖTIGEN

- 45-60 Minuten
- mindestens 1 iPad oder Tablet für 2 Kinder
- keine Programmierkenntnisse
- optional: einen Beamer, um das Video-Tutorial zu zeigen

## DIE SCHÜLERINNEN & SCHÜLER LERNEN

- räumliches Vorstellungsvermögen und Navigieren in einer 3D-Umgebung
- grundlegende Begriffe objektorientierter Programmierung
- wie man die Auswirkungen von Befehlen testet
- wie man einen einfachen Programmablauf (eine Kette von Befehlen) erstellt
- wie man Ereignisse in anderen Objekten auslöst ("triggert")
- wie man ein Objekt / eine Variable benutzt, um Zustände zu speichern

#### TRANSFER-ZIELSETZUNGEN

- Zuversicht entwickeln und all die Möglichkeiten, die das Programmieren bietet, ergreifen (besonders wichtig für Mädchen, um die Geschlechterkluft in Sachen MINT zu überwinden).
- Beharrlichkeit entwickeln durch das Erstellen und Verändern der Regeln, die die Objekte in einem Computerprogramm kontrollieren.
- Fehler (sog. Bugs) identifizieren sowie Strategien entwickeln, um sie zu beheben (sog. Debugging).
- Ein größeres Projekt in kleinere Teile strukturieren.
- Wie man Geschichten benutzt, um Spieler zu beschäftigen.

## GLOSSAR

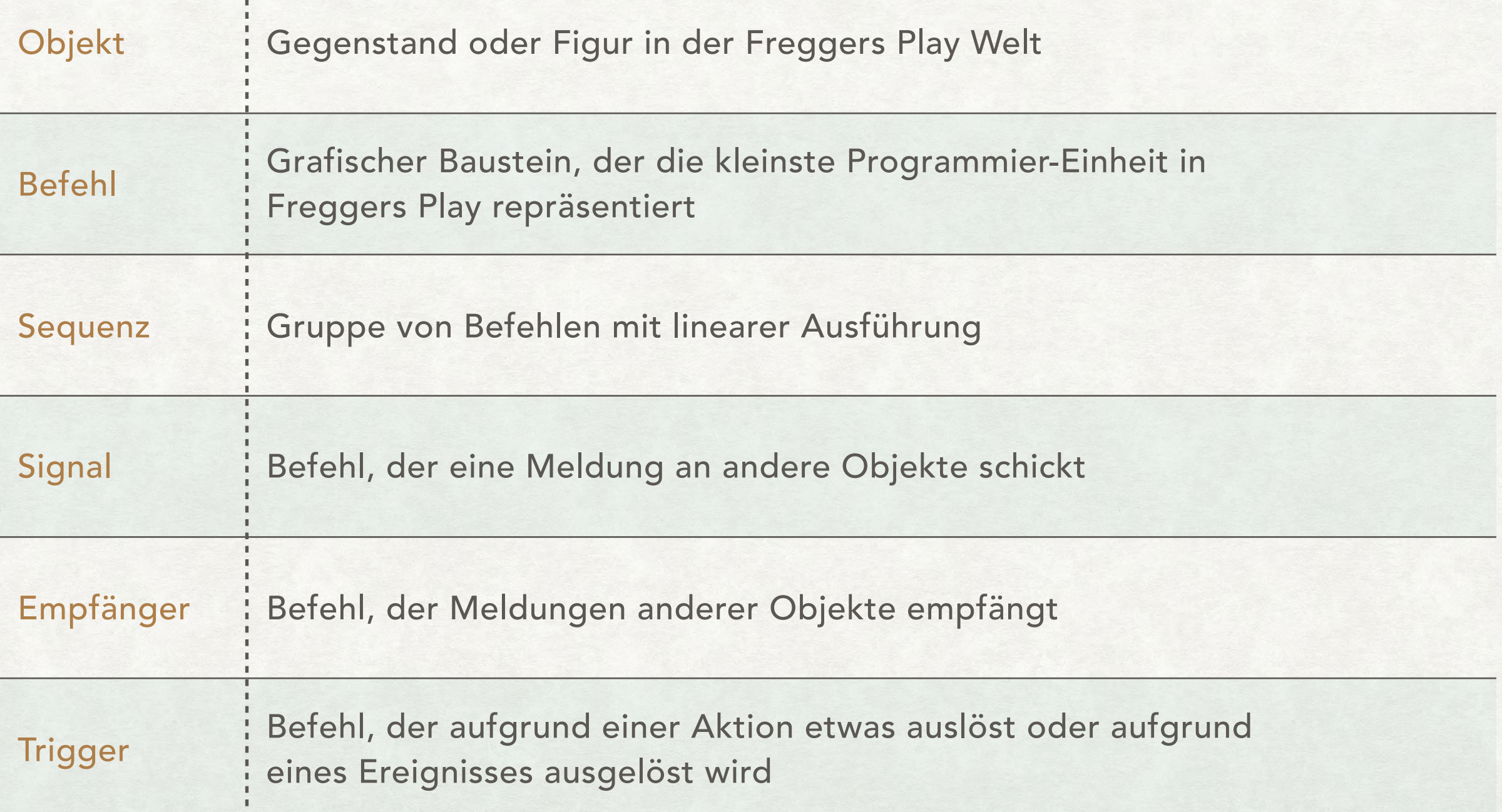

# ÜBERSICHT

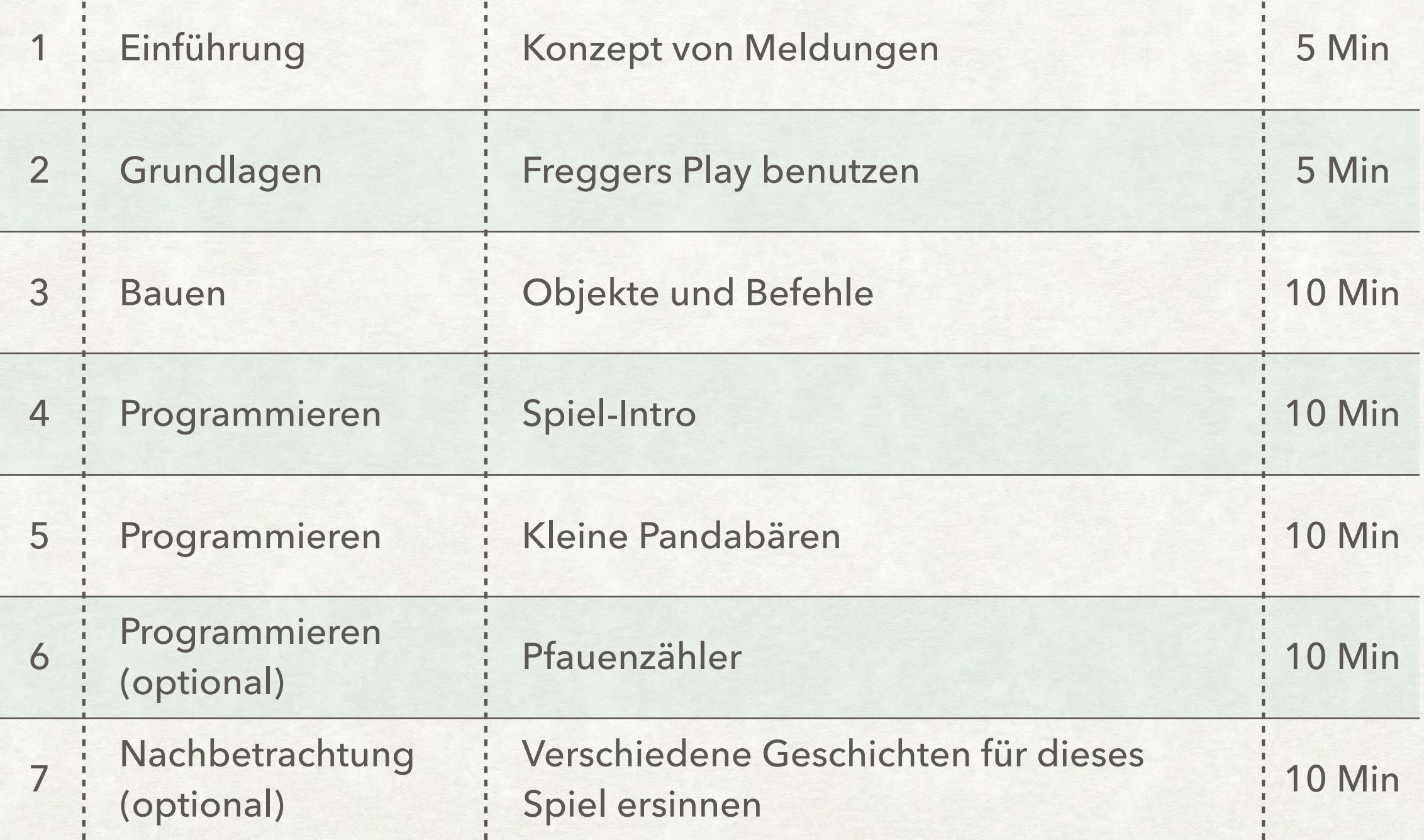

#### 1. EINFÜHRUNG (5 MINUTEN)

In dieser "Hour of Code" werden Ihre Schülerinnen und Schüler ein Suchspiel programmieren. Es beinhaltet das Bauen der Spielumgebung, das Manipulieren und Anpassen von Objekten, das Testen und Kombinieren von Befehlen sowie das Finden und Beheben von Fehlern.

Als Programmierer definiert man das Verhalten von Objekten in einem Spiel über Befehle. Man kann Befehle nutzen, um eine Figur über eine gewisse Distanz zu bewegen und sie etwas sagen zu lassen. Aber diese Befehlssequenzen müssen nicht linear sein. Man kann einem Objekt auch sagen, dass es eine Meldung senden soll, wenn ein bestimmtes Ereignis eintritt - zum Beispiel, wenn der Spieler das Objekt berührt.

Um das Konzept von Ereignissen und Meldungen beim Programmieren zu verstehen, hilft es, sich vorzustellen, dass jedes "Ding" in einem Spiel oder Programm rufen kann. Die anderen "Dinge" hören diese Rufe und reagieren darauf. Das ist das grundsätzliche Konzept, das in der kommenden Stunde erlernt werden soll.

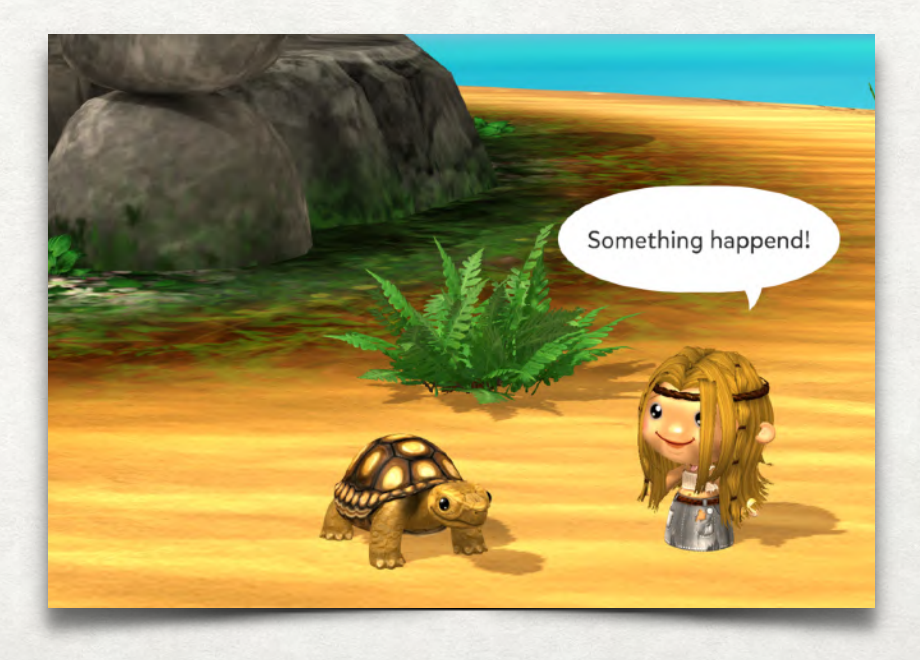

# 2. GRUNDLAGEN

#### (5 MINUTEN)

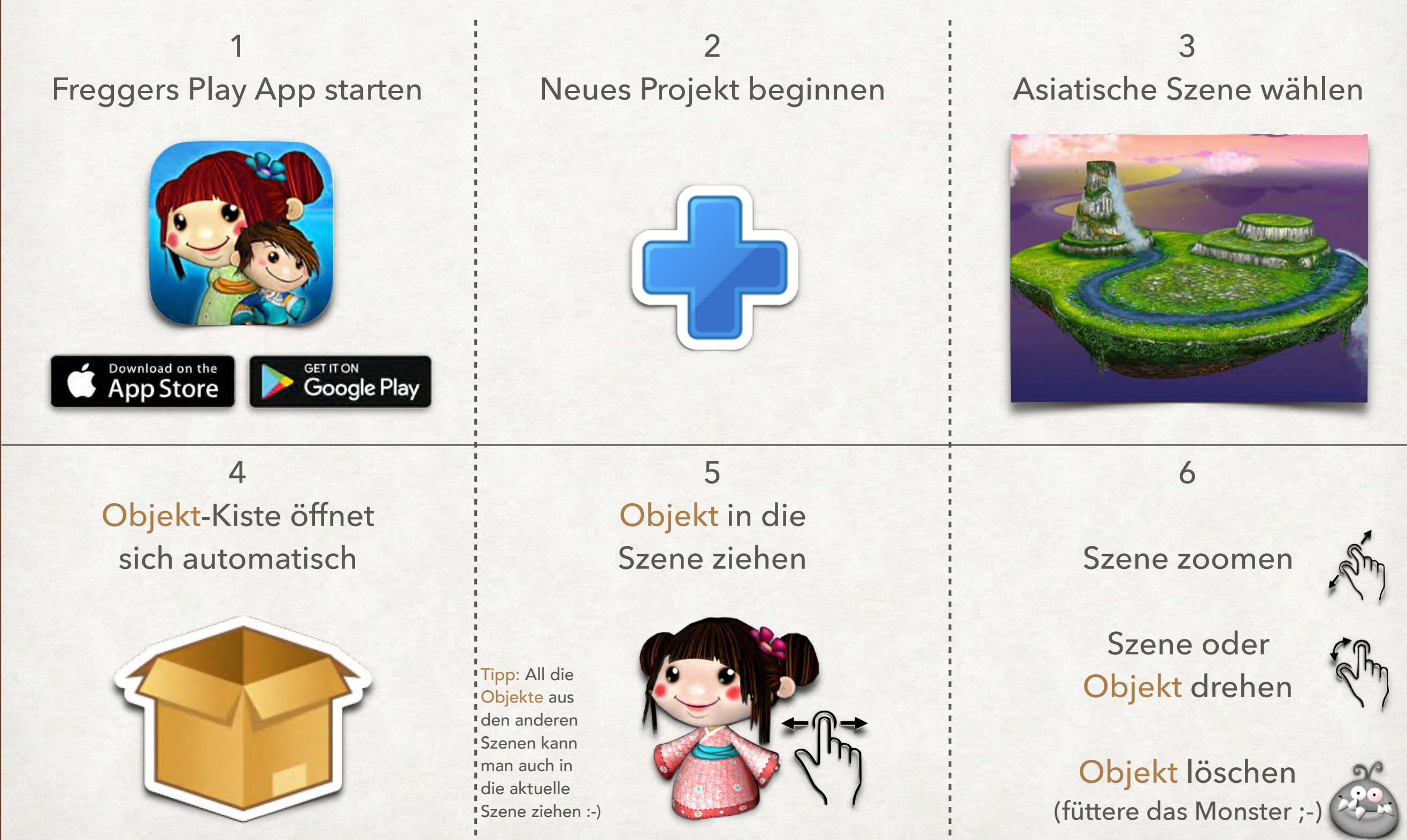

#### 2. GRUNDLAGEN: CODE-EDITOR

Jedes Objekt kann durch individuellen Code manipuliert werden. Sobald man ein Objekt antippt, öffnet sich der zugehörige Code-Editor; die Zugehörigkeit von Code zu Objekt wird durch einen vom Objekt ausgehenden Strahl angezeigt, der die Befehlsleiste des Code-Editors anleuchtet.

Jede Gruppe einer Befehlsart hat ihre eigene Farbe, um die jeweilige Zugehörigkeit leichter zu erkennen:

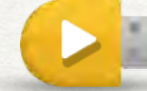

Gelb: Trigger definieren

- 
- Blau: Bewegungsrichtung definieren
- Grün: Größe und Sichtbarkeit definieren
- 
- Lila: Aktionen und Effekte definieren
- Orange: Geschwindigkeit und Dauer einer Aktion definieren

Befehl testen: in den Editor ziehen und einmal darauf tippen.

Befehl anpassen: auf das kleine Baustein-Fähnchen tippen und Wert verändern.

Um zu definieren, was ein Objekt tun oder was mit ihm geschehen soll, werden eine Sequenz von Befehlen oder auch mehrere Sequenzen erstellt. Eine Sequenz beginnt immer mit einem Trigger, an den dann die weiteren Befehle angehängt werden; Trigger ohne runden Rand können nie den Anfang einer Sequenz bilden.

Sequenz testen: den gelben Trigger antippen.

Nicht (mehr) benötigte Befehle einfach über die Befehlsleiste hinweg ziehen; damit verschwinden sie.

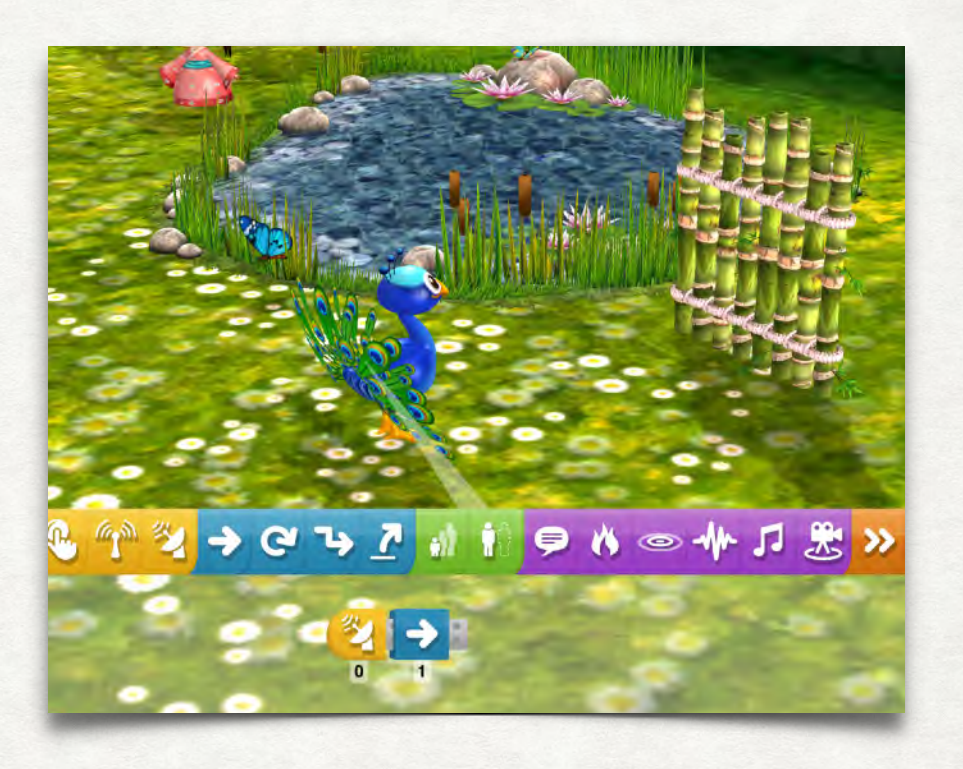

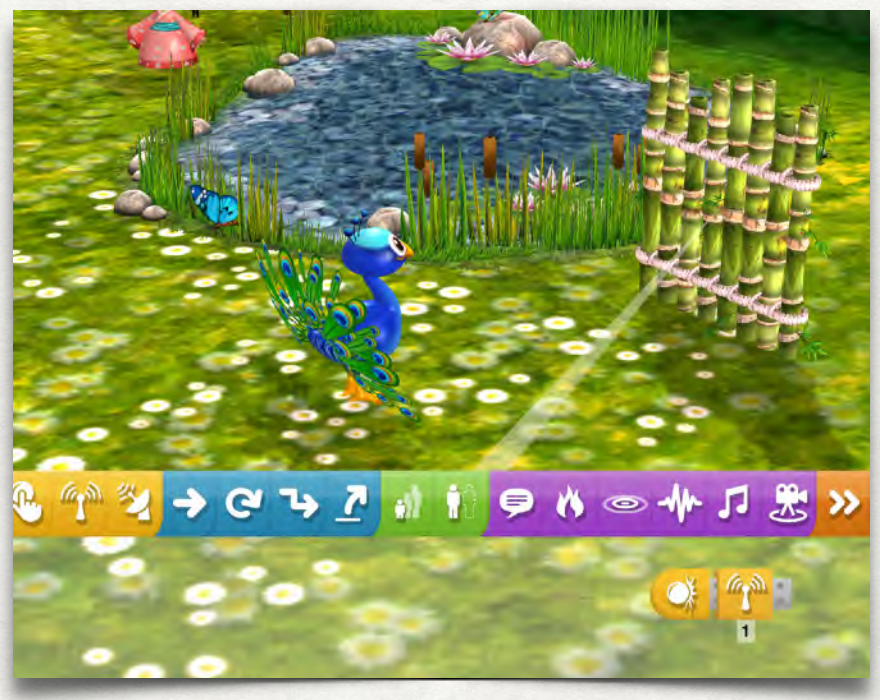

#### 3. BAUEN (10 MINUTEN)

Lassen Sie Ihre Schülerinnen und Schüler ungefähr so etwas bauen...

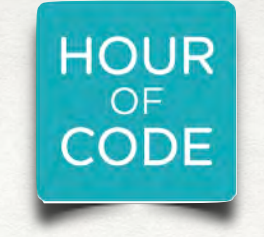

Sie finden ein vollständiges Demo-Projekt in der App. Schauen Sie einfach nach dem Projekt mit dem "Hour of Code"-Logo.

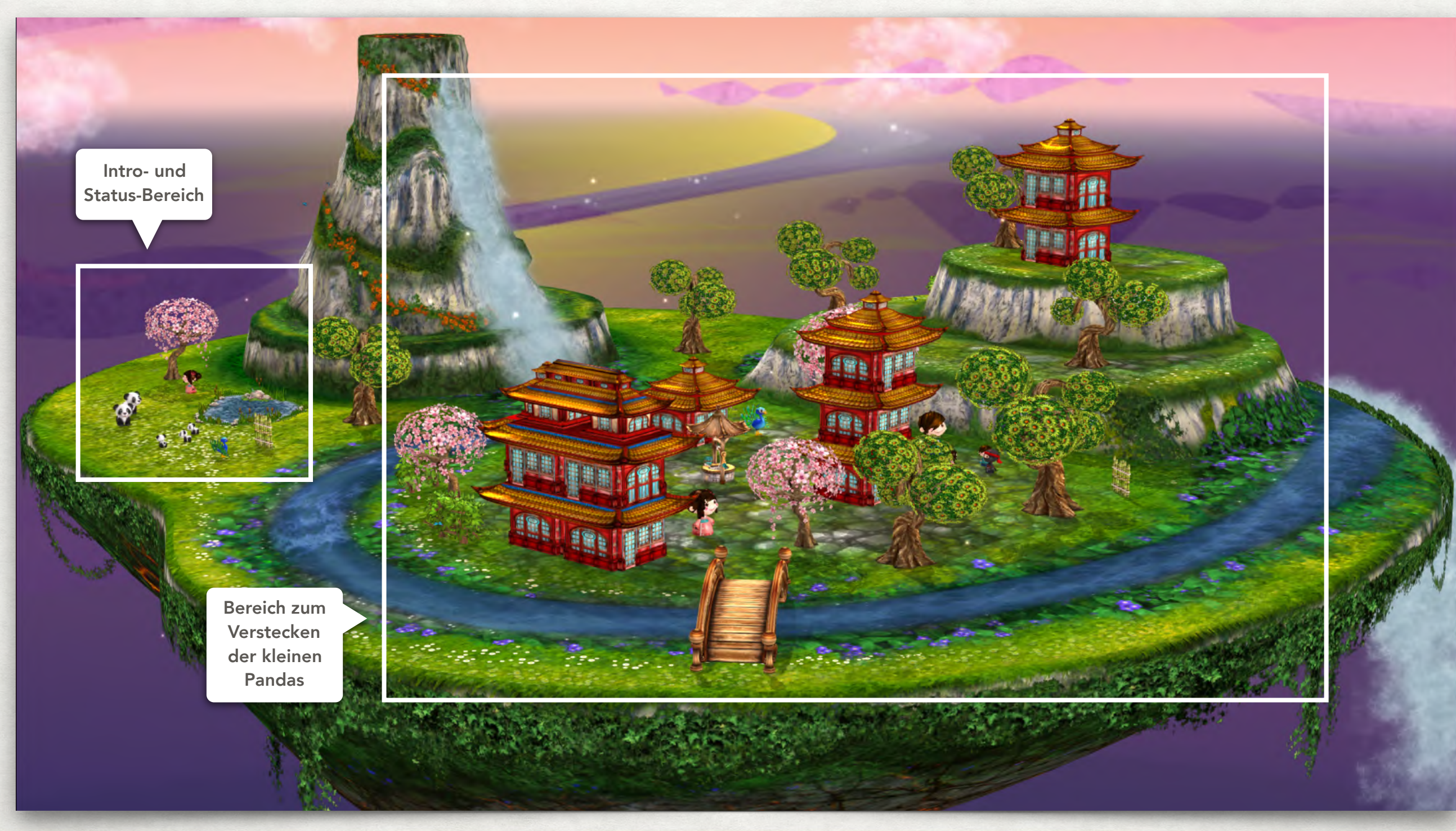

### 3. BAUEN: TIPPS

Blickwinkel ändern, um Objekte obenauf zu platzieren.

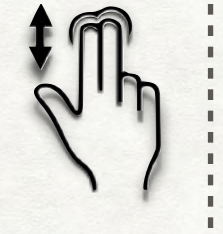

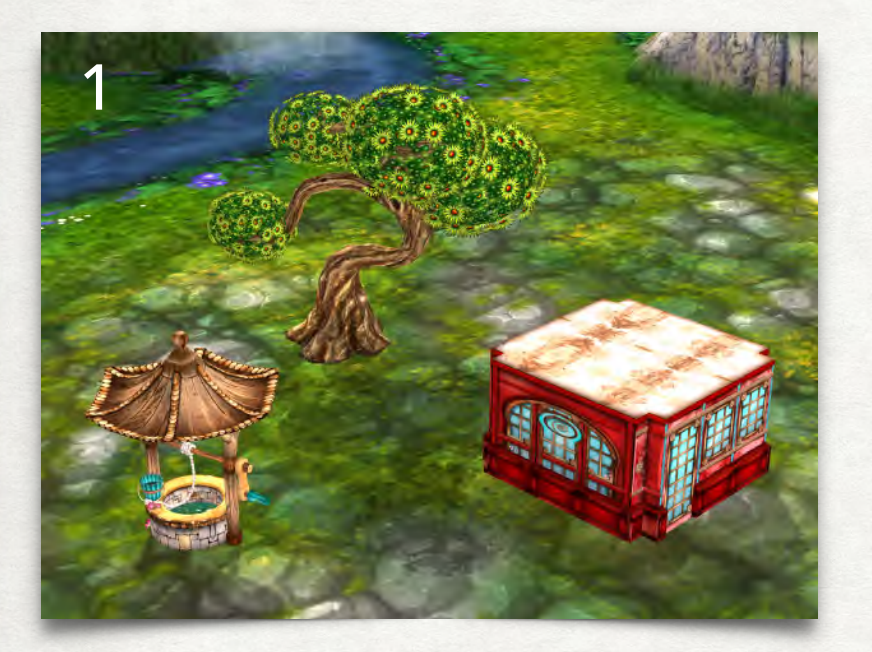

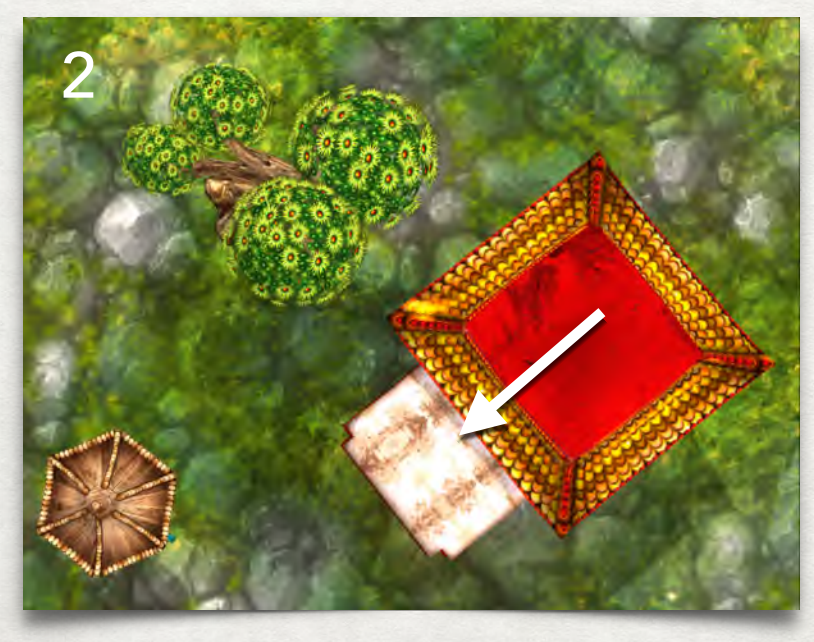

Szene drehen, um Objekte dahinter zu platzieren.

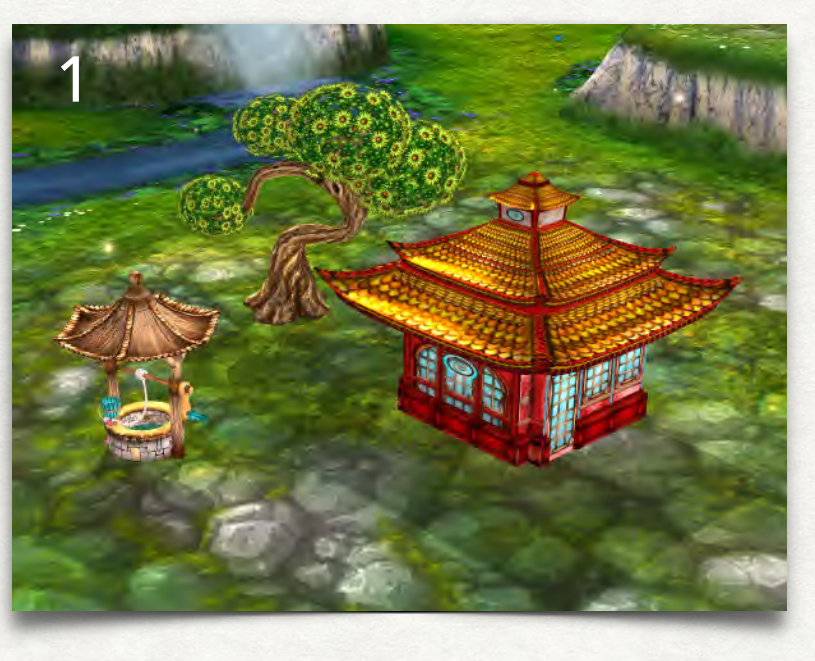

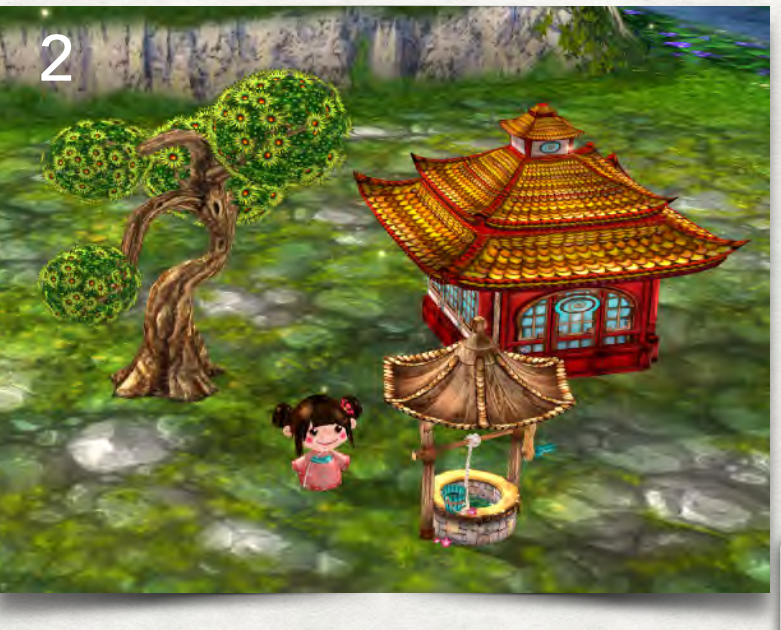

Auf Objekte tippen und Befehle nutzen, um exakt zu positionieren, zu drehen und zu skalieren; jedes neue Objekt wird genauso erzeugt wie das letzte neue Objekt - in Drehung als auch Skalierung.

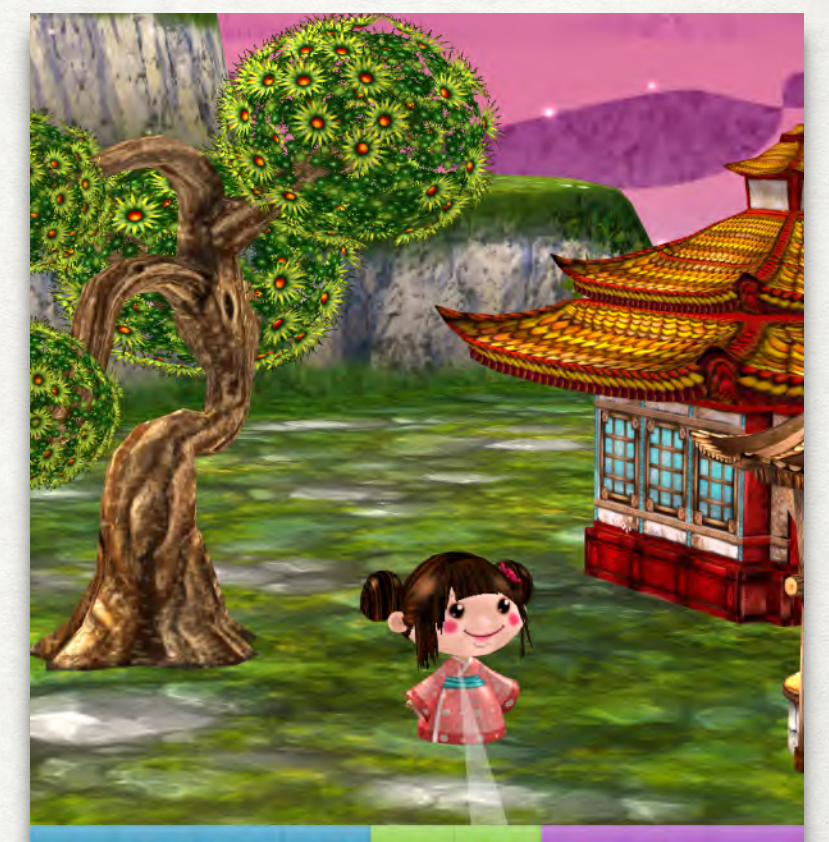

 $\rightarrow Q \rightarrow \underline{7} \parallel \parallel \parallel \underline{9} \parallel \Diamond \multimap$ 

 $\mathbf{G}$ 15

 $0.1$ 

Hier tippen, um Wert zu verändern

Hier tippen, um Befehl auszuführen

O)

 $0.5x$ 

## 4. PROGRAMMIEREN: SPIEL-INTRO

#### (10 MINUTEN)

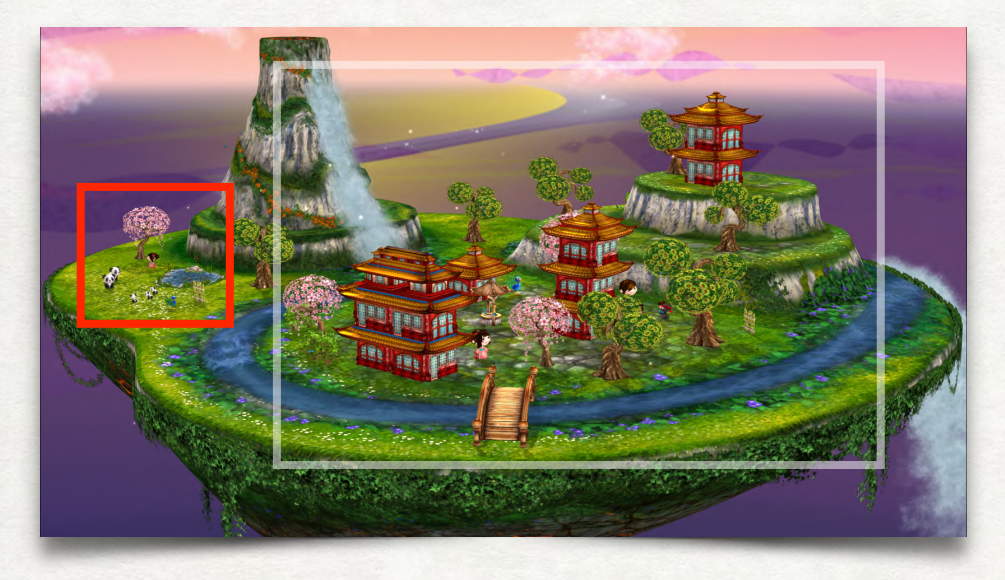

Das Spiel-Intro wird dem Spieler zunächst die gesamte Szene zeigen. Dann zoomt es zu dem Mädchen (oder Jungen), das/der erklärt, was zu tun ist. Das Mädchen-Objekt kontrolliert, was geschieht. Tippen Sie es an, um den Code-Editor zu öffnen, und verbinden Sie dort die folgenden Befehle zu einer Sequenz:

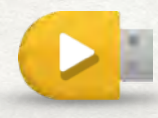

Der "Wenn Start"-Trigger startet die Sequenz, wenn der Nutzer intippt.

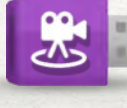

Hinaus-Zoomen, bis die ganze Szene zu sehen ist und dann "Setze Blickwinkel" in den Editor ziehen.

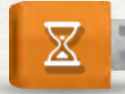

"Warten" für 2 Sekunden.

![](_page_12_Picture_10.jpeg)

Hinein-Zoomen, bis der Intro-Bereich zu sehen ist und dann "Setze Blickwinkel" in den Editor ziehen.

![](_page_12_Picture_12.jpeg)

 $C$   $\rightarrow$   $7$ 

![](_page_12_Picture_14.jpeg)

Hier tippen, um Sekunden zu setzen.

### 4. PROGRAMMIEREN: SPIEL-INTRO

(10 MINUTEN)

Nun möchten wir, dass sich das Mädchen nach links wendet, auf Mama und Papa Panda zugeht und dem Spieler sagt, was in diesem Spiel zu tun ist. Dann möchten wir hinauszoomen, bis wieder die ganze Szene zu sehen ist, um das Spiel beginnen zu lassen.

Fügen Sie folgende Befehle der bestehenden Sequenz hinzu:

![](_page_13_Picture_4.jpeg)

"Drehen" nach links 45 Grad.

![](_page_13_Picture_6.jpeg)

"Bewegen" 4 Meter.

![](_page_13_Picture_8.jpeg)

"Sagen" zum Spieler: "Mein Panda hat seine 3 Kinder verloren. Kannst du sie finden?"

![](_page_13_Picture_10.jpeg)

Hinaus-Zoomen, bis die ganze Szene zu sehen ist, und dann "Setze Blickwinkel" in den Editor ziehen.

![](_page_13_Picture_12.jpeg)

"Play" drücken, um das Intro zu testen.

![](_page_13_Picture_14.jpeg)

"Stop" drücken, um das Intro zu stoppen.

![](_page_13_Picture_16.jpeg)

### 5. PROGRAMMIEREN: KLEINE PANDABÄREN

(10 MINUTEN)

Nun benötigen wir drei kleine Pandas aus der Objekt-Kiste, die wir in der Szene verstecken können. Wenn der Spieler sie im "Play"-Modus findet und berührt, sollen sie verschwinden und eine Meldung (Signal) an andere Objekte senden, um darauf aufmerksam zu machen, dass sie gefunden wurden.

![](_page_14_Picture_3.jpeg)

Tippen Sie jeden kleinen Panda an und fügen Sie jeweils eine neue Sequenz aus folgenden Befehlen hinzu:

![](_page_14_Picture_5.jpeg)

"Wenn Finger" löst eine Sequenz aus, wenn der Spieler das Objekt antippt.

"Sichtbar"-Befehl verwenden, um das Objekt zu verbergen.

![](_page_14_Picture_9.jpeg)

"Effekt"-Befehl verwenden, um den Magie-Effekt 3 zu zeigen.

![](_page_14_Picture_11.jpeg)

"Senden Signal" 0 an andere Objekte.

Wenn alle drei kleine Pandas dieselbe Sequenz haben, können die Schüler sie an verschiedenen Orten der Szene verstecken; hinter einem Busch, unter der Brücke, hinter dem Wasserfall...

![](_page_14_Picture_14.jpeg)

"Play" drücken, um das Intro zu testen, und auf den ein oder anderen Panda tippen.

![](_page_14_Picture_16.jpeg)

## 5. PROGRAMMIEREN: KLEINE PANDABÄREN

(10 MINUTEN)

Nachdem ein kleiner Panda gefunden wurde, empfängt das Mädchen die entsprechende Meldung und ermuntert den Spieler zur Fortsetzung der Suche.

Tippen Sie das Mädchen an und fügen Sie eine neue Sequenz aus folgenden Befehlen hinzu:

![](_page_15_Picture_4.jpeg)

- "Wenn Signal" löst eine Sequenz aus, wenn ein Objekt das Signal 0 sendet.
- $\frac{1}{2}$
- Hinein-Zoomen, um das Mädchen zu zeigen und dann "Setze Blickwinkel" in den Editor ziehen.

![](_page_15_Picture_8.jpeg)

![](_page_15_Picture_9.jpeg)

"Springen"-Befehl verwenden, um das Mädchen springen zu lassen.

![](_page_15_Picture_11.jpeg)

"Sagen" zum Spieler "Gut gemacht!"

![](_page_15_Picture_13.jpeg)

Hinaus-Zoomen, bis die ganze Szene zu sehen ist, und dann "Setze Blickwinkel" in den Editor ziehen.

![](_page_15_Picture_15.jpeg)

![](_page_15_Picture_16.jpeg)

"Play" drücken, um das Intro zu testen, und auf den ein oder anderen Panda tippen.

![](_page_15_Picture_18.jpeg)

**→ @ Ъ ↗ ₫ ौ ▒ ●**  $\odot$   $\mathsf{W}$   $\Box$ 

> Signal-Nummer

## 6. PROGRAMMIEREN: PFAUENZÄHLER

(10 MINUTEN – OPTIONAL)

Um zu zählen, wieviele kleine Pandas der Spieler gefunden hat, verwenden wir einen zählenden Pfau. Ergänzen Sie den Intro-Bereich wie im Bild unten zu sehen und achten Sie darauf, dass der Pfau genau 3 Meter vom Bambuszaun entfernt steht.

![](_page_16_Picture_3.jpeg)

![](_page_16_Figure_4.jpeg)

# 6. PROGRAMMIEREN: PFAUENZÄHLER

(10 MINUTEN – OPTIONAL)

Jedes Mal, wenn ein kleiner Panda angetippt wurde, sendet er eine Meldung. Der Pfau empängt diese Meldung und läuft vorwärts, bis er den Bambuszaun erreicht hat. Wenn der Bambuszaun eine Kollision feststellt, sendet er eine neue Meldung.

![](_page_17_Picture_3.jpeg)

"Wenn Signal" löst eine Sequenz aus, wenn ein Objekt das Signal 0 sendet.

![](_page_17_Picture_5.jpeg)

"Bewegen" 1 Meter vorwärts.

![](_page_17_Picture_7.jpeg)

"Wenn Kollision" triggert eine Sequenz, wenn ein Objekt kollidiert.

![](_page_17_Picture_9.jpeg)

"Senden Signal" 1 an andere Objekte.

![](_page_17_Picture_11.jpeg)

![](_page_17_Picture_12.jpeg)

# 6. PROGRAMMIEREN: PFAUENZÄHLER

#### (10 MINUTEN – OPTIONAL)

Sobald der Pfau mit dem Bambuszaun kollidiert, sendet er eine Meldung. Das Mädchen reagiert auf diese Meldung, setzt den Blickwinkel auf den Intro-Bereich und gratuliert dem Spieler.

![](_page_18_Picture_3.jpeg)

"Wenn Signal" triggert eine Sequenz, wenn ein Objekt das Signal 1 sendet.

![](_page_18_Picture_5.jpeg)

"Warten" für 2 Sekunden.

![](_page_18_Picture_7.jpeg)

Hinein-Zoomen, um den Intro-Bereich zu zeigen und dann "Setze Blickwinkel" in den Editor ziehen.

![](_page_18_Picture_9.jpeg)

Bonus-Aufgabe: Um die wiedervereinte Pandafamilie zu zeigen, füge drei zusätzliche kleine Pandas hinzu, die unsichtbar werden, nachdem man den "Play"-Knopf gedrück hat, und wieder erscheinen, wenn sie die Meldung vom Bambuszaun emfangen.

![](_page_18_Picture_11.jpeg)

![](_page_18_Picture_12.jpeg)

![](_page_18_Picture_13.jpeg)

![](_page_18_Picture_14.jpeg)

![](_page_18_Picture_15.jpeg)

![](_page_18_Picture_16.jpeg)

#### 7. NACHBETRACHTUNG (10 MINUTEN)

- Was bewegt Spieler dazu, dieses Spiel zu spielen?
- Warum wollen die Spieler der Pandafamilie helfen?
- Würde das Spiel mit Drachen funktionieren?
- Welche Geschichte würde man über vermisste Drachen erzählen?
- Weitere Ideen, wie man das Spiel erweitern oder anpassen kann, um es herausfordernder zu machen?

DANKE!